# DSPS Alternative Testing

Please review the steps below to familiarize yourself with how to process Alternative Testing Accommodations using the DSPS Faculty Portal (AIM).

# **Accessing the Alternative Testing Agreement (choose one of two ways):**

### **1. Access from Faculty Notification Letter**

If the student has requested Alternative Testing Accommodations for your course, the Faculty Notification Letter sent to your Cuesta email address will contain a link to the [Alternative Testing](#page-1-0)  [Agreement](#page-1-0) form included in a red outlined box.

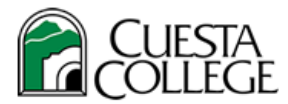

#### **Disabled Student Programs & Services**

Tuesday, July 06, 2021

Dear Faculty,

This letter is to inform you that Bugs Bunny, a student enrolled in your Summer 2021 - ANIM 010.1 - ANIMATION IN ACTION (CRN: 00010) course, has a documented disability on file with Disabled Student Programs and Services (DSPS) and has requested accommodations in your course.

#### 1. Testing Accommodations

- o Extended Time 1.50x
- o Text to speech
- Service provided by DSPS

If the student has requested Exam Accommodations, you will need to complete the Alternative Testing Agreement. The Agreement can be accessed by logging into your DSPS Faculty Portal (AIM). Alternatively, you can click on the link below to complete the Alternative Testing Agreement. https://cascade.accessiblelearning.com/Cuesta/ContractInstructor.aspx?ID=13278&CID=87093&Key=vI1E25Hi

# **2. Access from DSPS Faculty Portal (AIM)**

● Select "**Faculty Login"** from the Online Services homepage (requires authentication using your *my*Cuesta login credentials)

**WELCOME TO ONLINE SERVICES** 

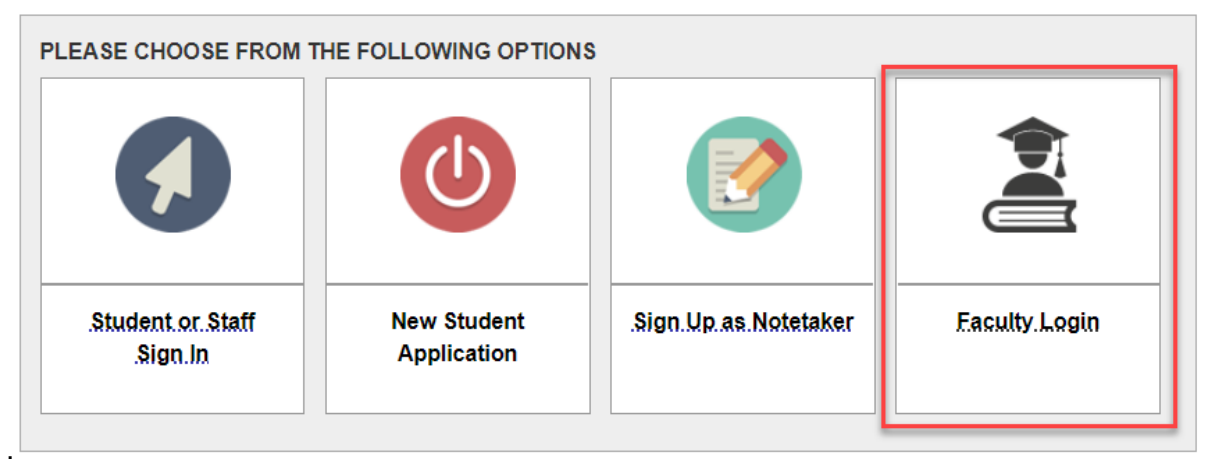

● Review important reminders and click "**Continue to View Student Accommodations**" to

#### **INSTRUCTOR AUTHENTICATION PAGE**

#### Username: elmerfudd

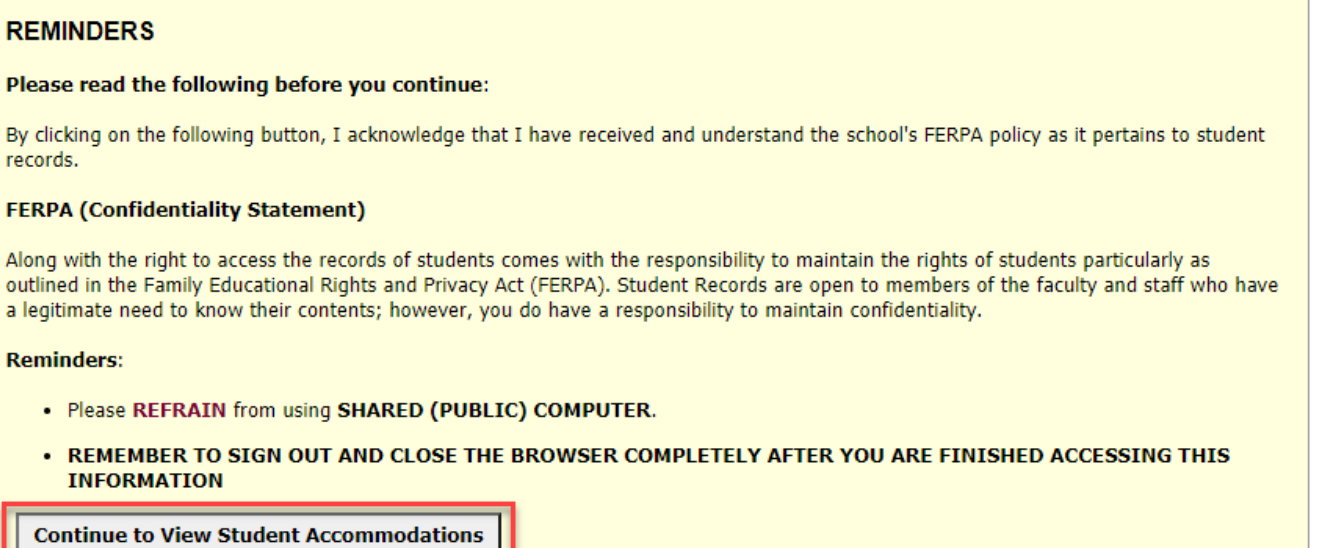

Select "**Alternative Testing**" on the left side under "**Views and Tools**". In the first section, "**Specify Alternative Testing Agreement**", select the class, then click "**Continue to Specify Alternative Testing Agreement**".

<span id="page-1-0"></span>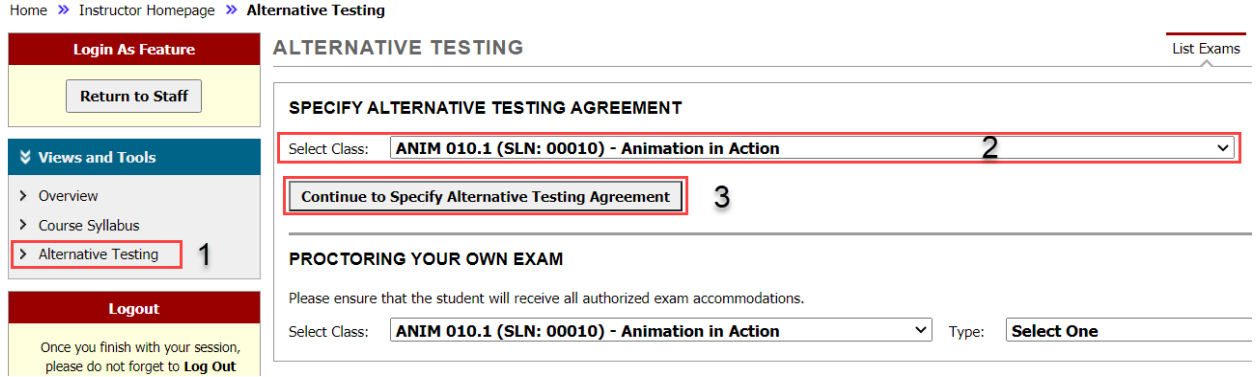

# **Completing the Alternative Testing Agreement:**

- 1. Use the Testing Agreement to specify exam parameters, such as how to contact you during the exam if clarification is needed.
- 2. Enter your exam dates one by one, selecting "**Add Date**" after each entry to confirm. Keep in mind that DSPS may need to process student exam requests even if they do not coincide with the dates and times of exams proctored by you. To save the Agreement, click "**Submit Alternative Testing Agreement**".

Note: You have the opportunity to [provide exam instructions](#page-4-0) *after a student has requested an exam*.

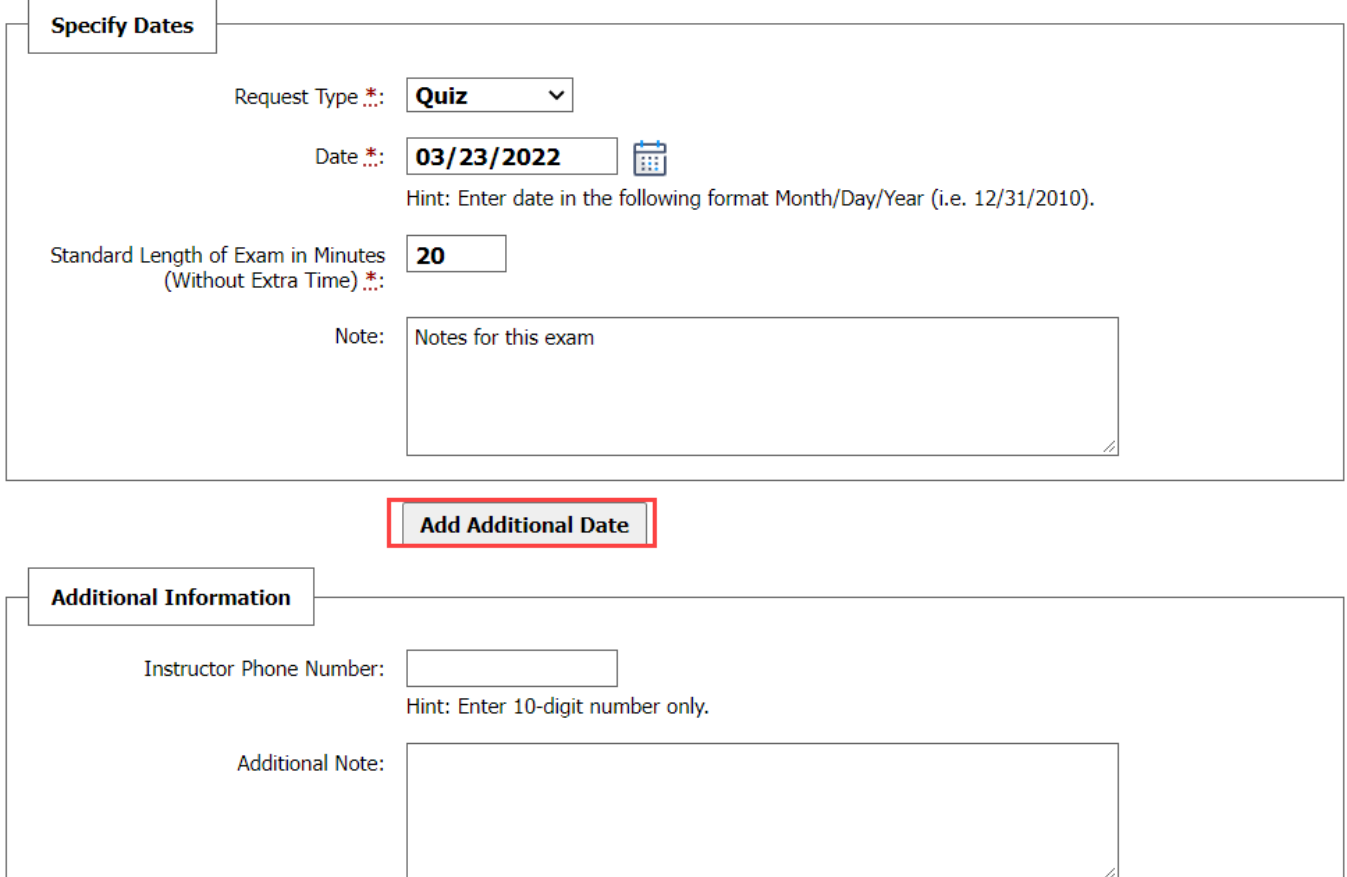

**Note***:* Once completed, the Agreement will be applied to all of the students in that section registered for testing accommodations.

3. After clicking submit you will see a green confirmation check mark at the top of your screen. If there are any issues with your submission you will instead see a warning triangle prompting you to review your entries.

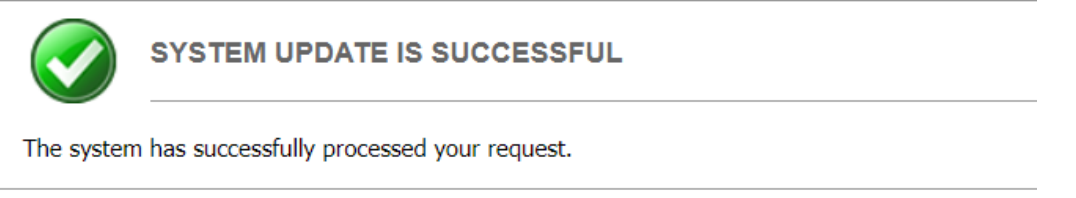

### **Editing the Testing Agreement**

To edit an Alternative Testing Agreement at a later time, return to "**Alternative Testing**" under "**Views and Tools**" and locate the "**List Alternative Testing Agreement**" section. Select the class you wish to edit and select "**View**". If you simply wish to copy an agreement to a different section of your class (example: History 111 section 1 & 2 have the same tests), choose the class you want to copy an agreement to and select "**Copy**".

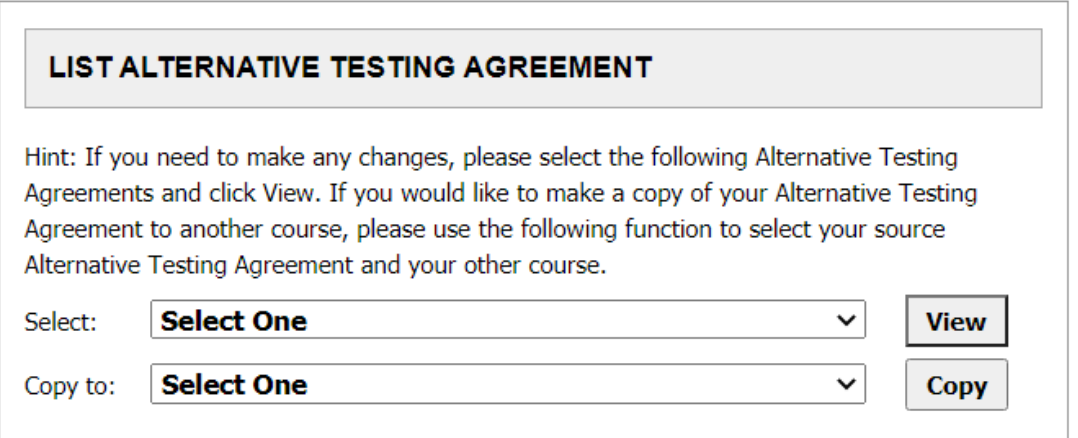

**Note:** The Alternative Testing Agreement must be completed at least two business days prior to a student's first scheduled test at the Test Center. Students will not be able to test at the Testing Center without a submitted agreement.

## **Uploading your exam(s) and adding exam instructions:**

### **Uploading exams**

Once a student requests an exam in AIM, you will receive an email with a link to upload an exam.<br>Status: Approved

Student: Daisy Duck (School ID: 999000999)

Class: ANIMATION 000.1 - Disney

Campus Location: San Luis Obispo Campus

Exam Type: Quiz

Date: Wednesday, June 08, 2022

If you have an exam in electronic format, please use the following link to upload your exam to our secure website. You will also have the opportunity to specify supplemental materials allowed for this exam.

Please Note: To ensure your exam instructions are applied to all DSPS students, follow these instructions.

Upload Exam or Exam Instruction (or copy and paste the following link to your browser: https://sierra.accessiblelearning.com/Cuesta/ExamFile.aspx? ID=E60828182012549&Key=JxdQLV0I).

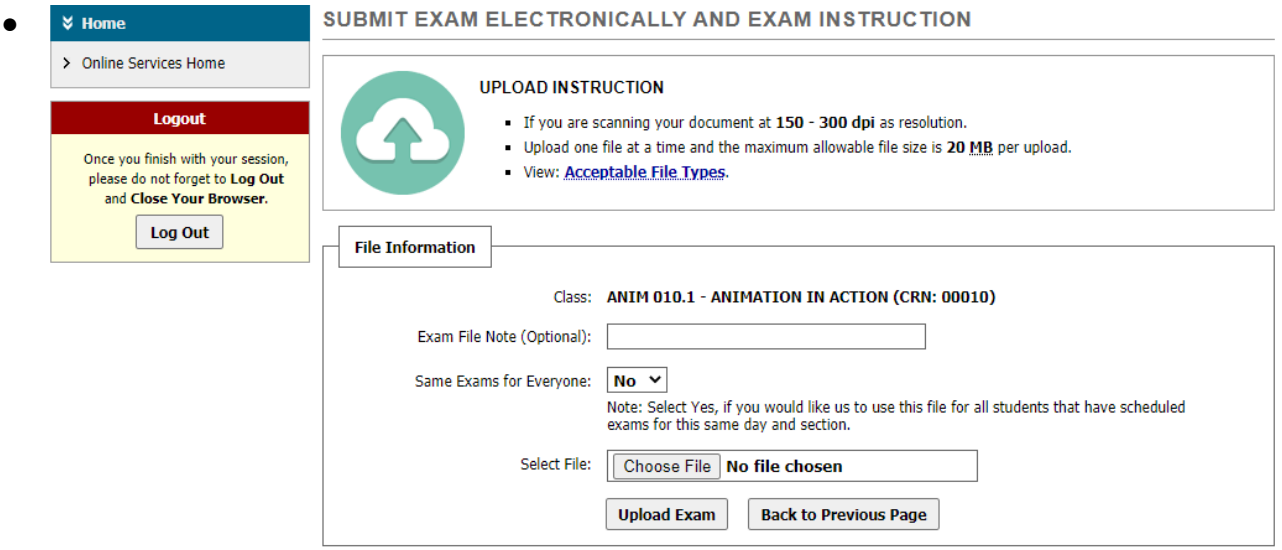

**Note:** If you are unable to locate the email with the link to upload your exam, please log into the DSPS Faculty Portal and navigate to Alternative Testing under Views and Tools on the left navigation menu to locate student exam requests along with the option to **"Upload Files to Exams"**.

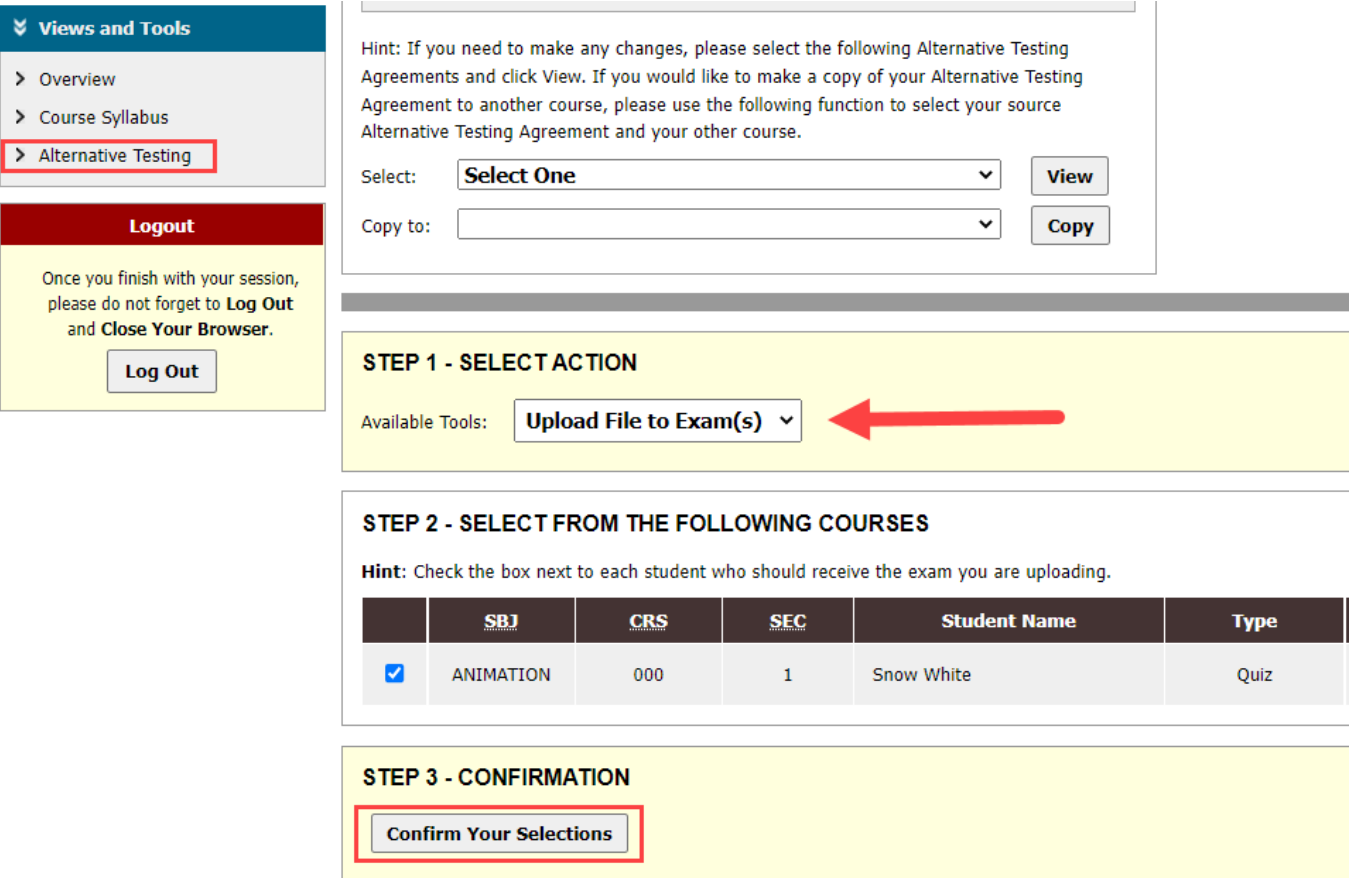

### <span id="page-4-0"></span>**Adding exam instructions**

You have the opportunity to provide exam-specific instructions *after a student has requested an exam*.

**Note:** If you would like *to enter exam instructions for more than one student at a time*, please log into the DSPS Faculty Portal and navigate to Alternative Testing under Views and Tools on the left navigation menu to locate student exam requests and select **"Specify Exam Instruction"** from the "Available Tools" dropdown.

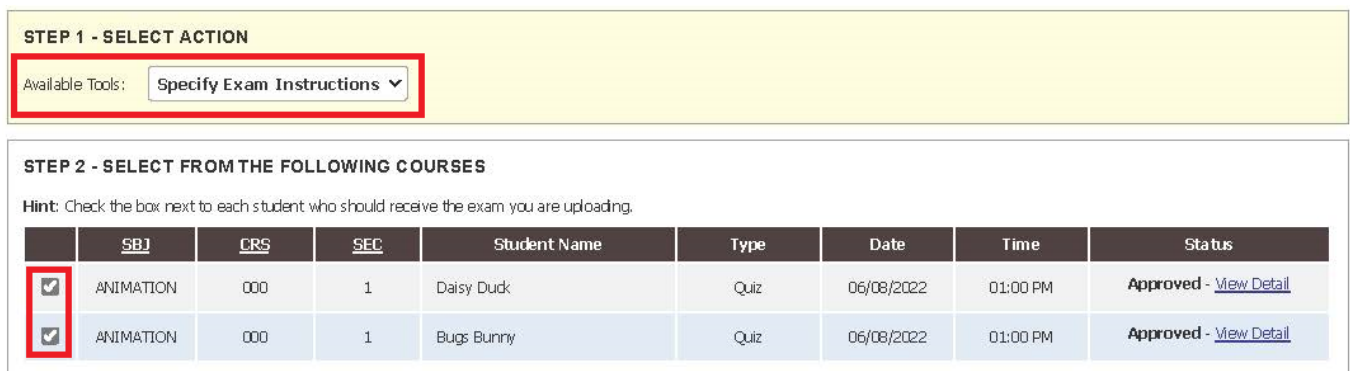

Alternatively, when you receive the student exam request notification you may use the link included in the message and select **"Exam Instruction"** to indicate what materials students are allowed to use as part of the exam.

#### SUBMIT EXAM ELECTRONICALLY AND EXAM INSTRUCTION

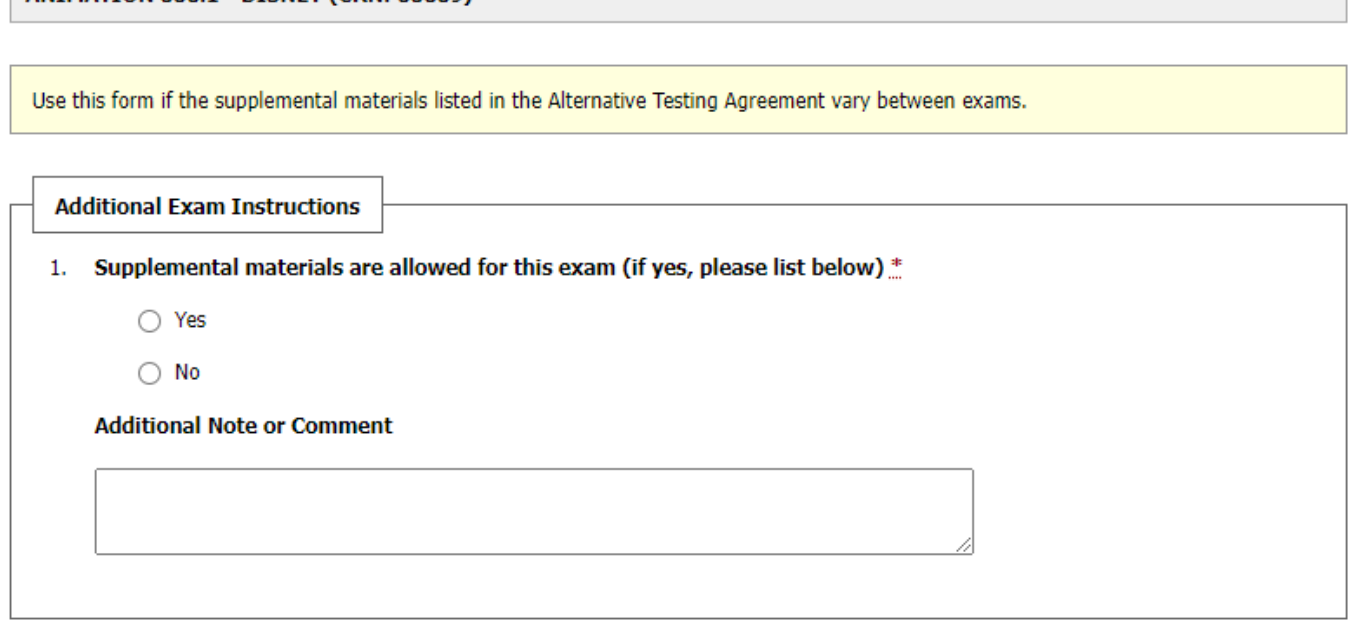

**Submit Exam Instruction Back to Previous Page** 

### **Making changes/edits:**

ANIMATION 000 1 - DISNEY (CRN: 00009)

If you have submitted an Agreement and need to add or modify dates, return to "**Alternative Testing**" under "**Views and Tools**" and locate the "**List Alternative Testing Agreement**" section. Select the class you wish to edit and select "**View**" to navigate to the "**Specify Dates**" section.

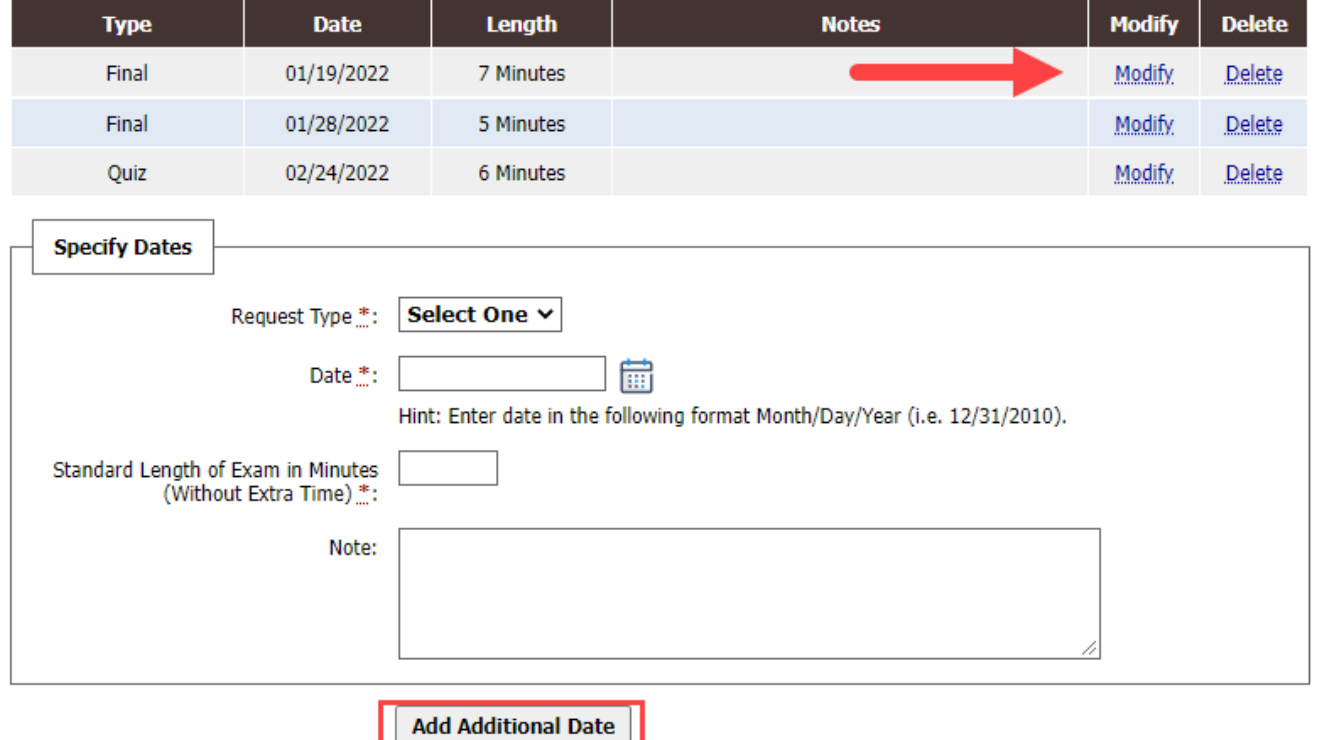

If you previously selected "**I will Proctor my Own Exams**" and later learn about a student's need to have their exams proctored by DSPS, please access the Alternative Testing section in your Faculty Portal and locate the entry under "**Exams Proctored by Instructor**". Select "**Cancel**" for the class which you will allow exams to be proctored by DSPS. Please ensure to specify a Testing Agreement for the class after the change is completed.

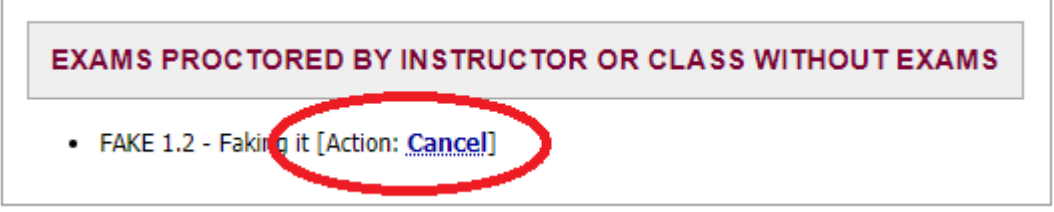

**If you have any questions concerning the DSPS Instructor Portal (AIM) or the Alternative Testing Agreement, contact us at [alttest@cuesta.edu.](mailto:alttest@cuesta.edu)**